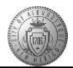

## TM-05.3 CABQ - How to Reopen a Document for Updates

| Step | Action                                                                                                    |
|------|----------------------------------------------------------------------------------------------------|
| 1.   | Click the Main Menu button to begin navigation.                                                                                                    |
|      | Main Menu -                                                                                                    |
| 2.   | Click the Manager Self Service menu.                                                                                                    |
| 3.   | Click the <b>Performance Management</b> menu.                                                                                                    |
| 4.   | Click the <b>Performance Documents</b> menu.                                                                                                    |
| 5.   | Click the <b>Current Documents</b> menu.                                                                                                    |
| 6.   | When accessing an employee's Performance Document you will choose their name from the Current Performance Documents list.                                        |
| 7.   | Click the <b>TAB Format</b> link to easily view all sections titles.                                                                                             |
| 8.   | Click the Minimize Performance Process button to expand your view of the document.                                                                               |
| 9.   | Click the <b>Reopen</b> button.                                                                                                    |
| 10.  | Click the <b>Confirm</b> button if you want to continue.                                                                                                    |
|      | If you need to go back to fix or check something before moving forward click on Cancel.                                                                          |
| 11.  | If the reopen was successful a message will display stating: You have successfully reopened this document and changed the status back to Evaluation in Progress. |
| 12.  | To return to the Current Documents list:                                                                                                    |
|      | Click the <b>Return to Current Documents</b> link.                                                                                                    |
| 13.  | Return to Current Documents   Congratulations! You have successfully completed the How to Reopen a Document for                                                  |
| 15.  | Updates course.                                                                                                    |
|      | End of Procedure.                                                                                                    |